## EMPLOYEE PERSPECTIVE

# BANNER 9 SSB: LEAVE REPORTING

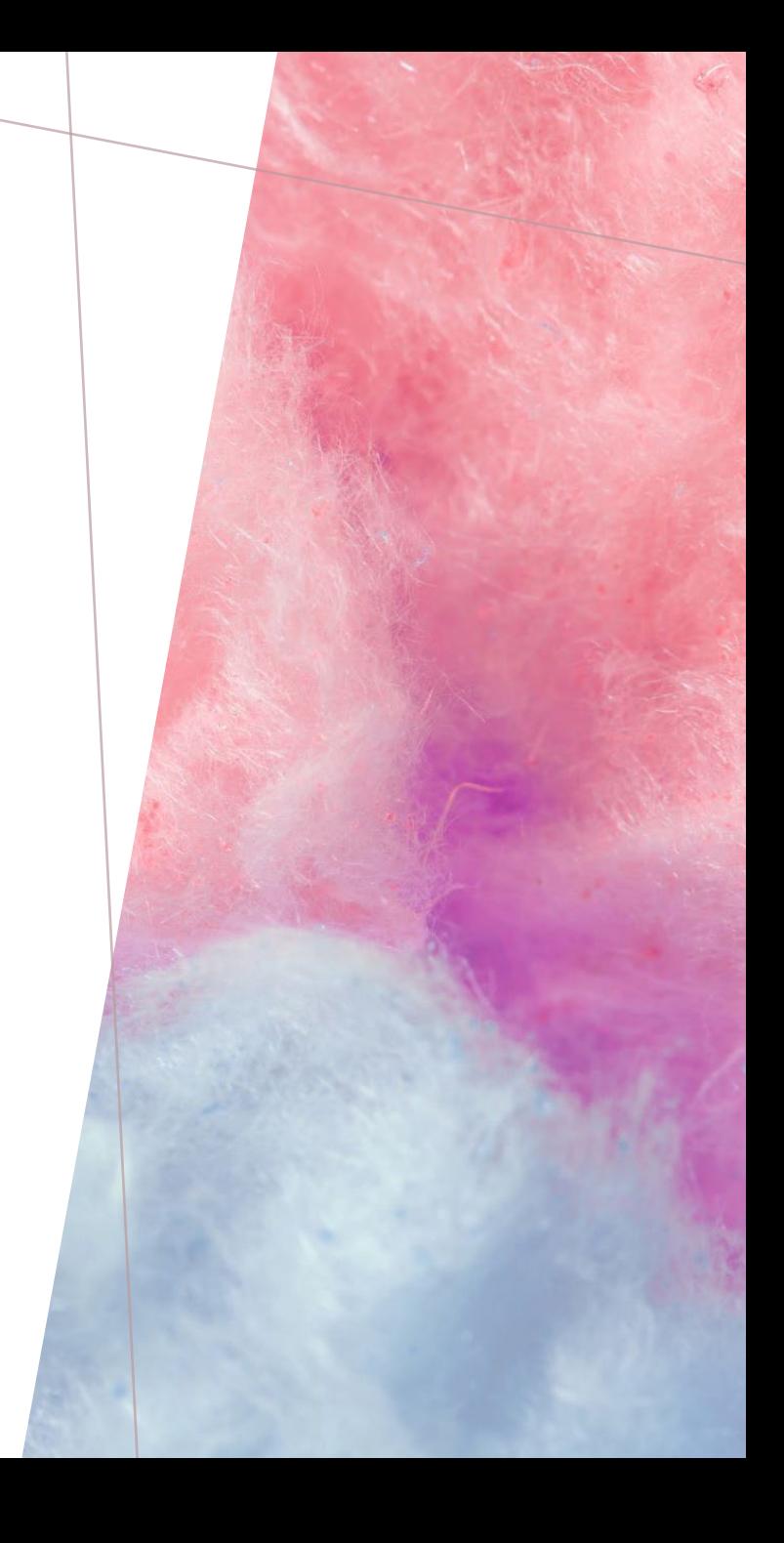

## LOG INTO YOUR PORTAL (SSB9)

When you first log in, you will be taken to the new *Employee Dashboard!* 

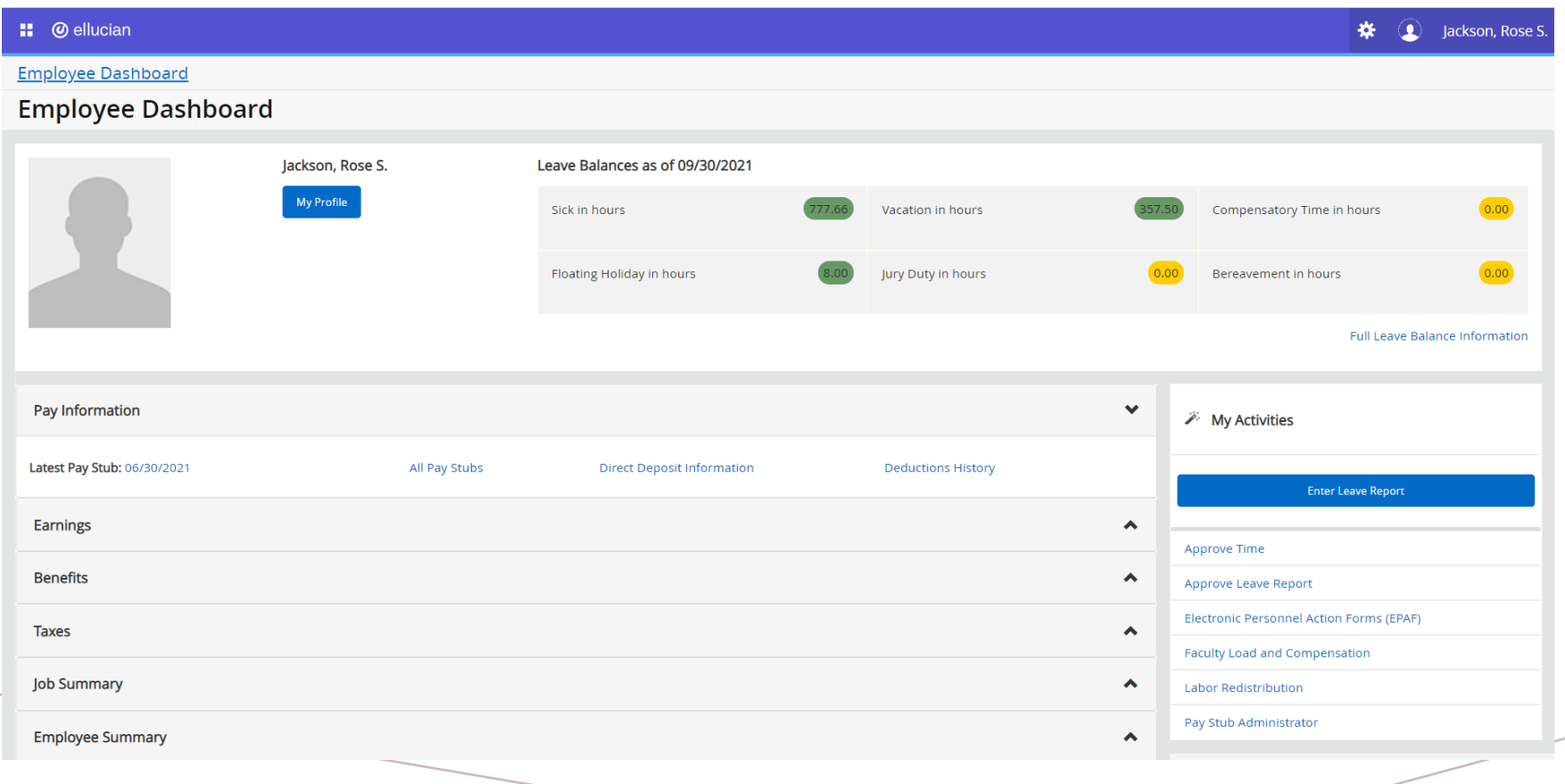

**::** © ellucian

### Employee Dashboard

## **Employee Dashboard**

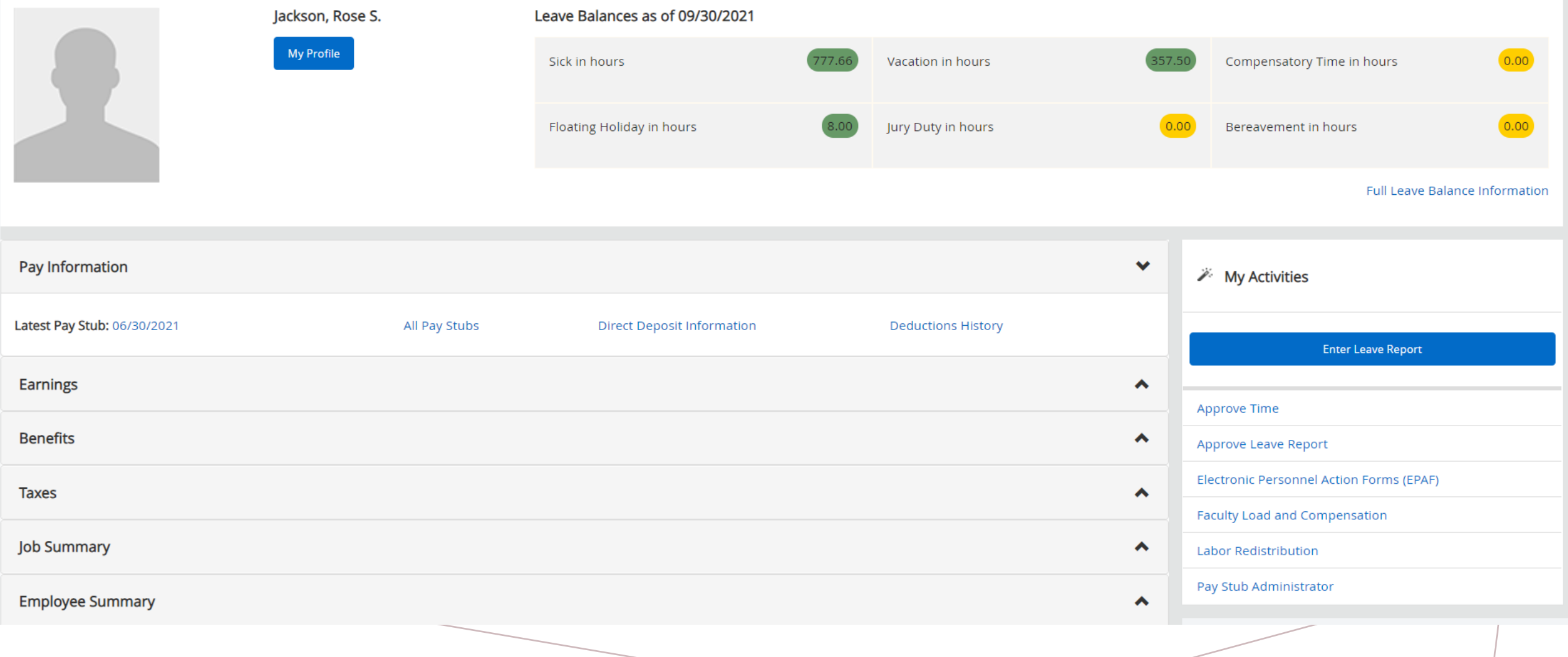

**\* 1** Jackson, Rose S.

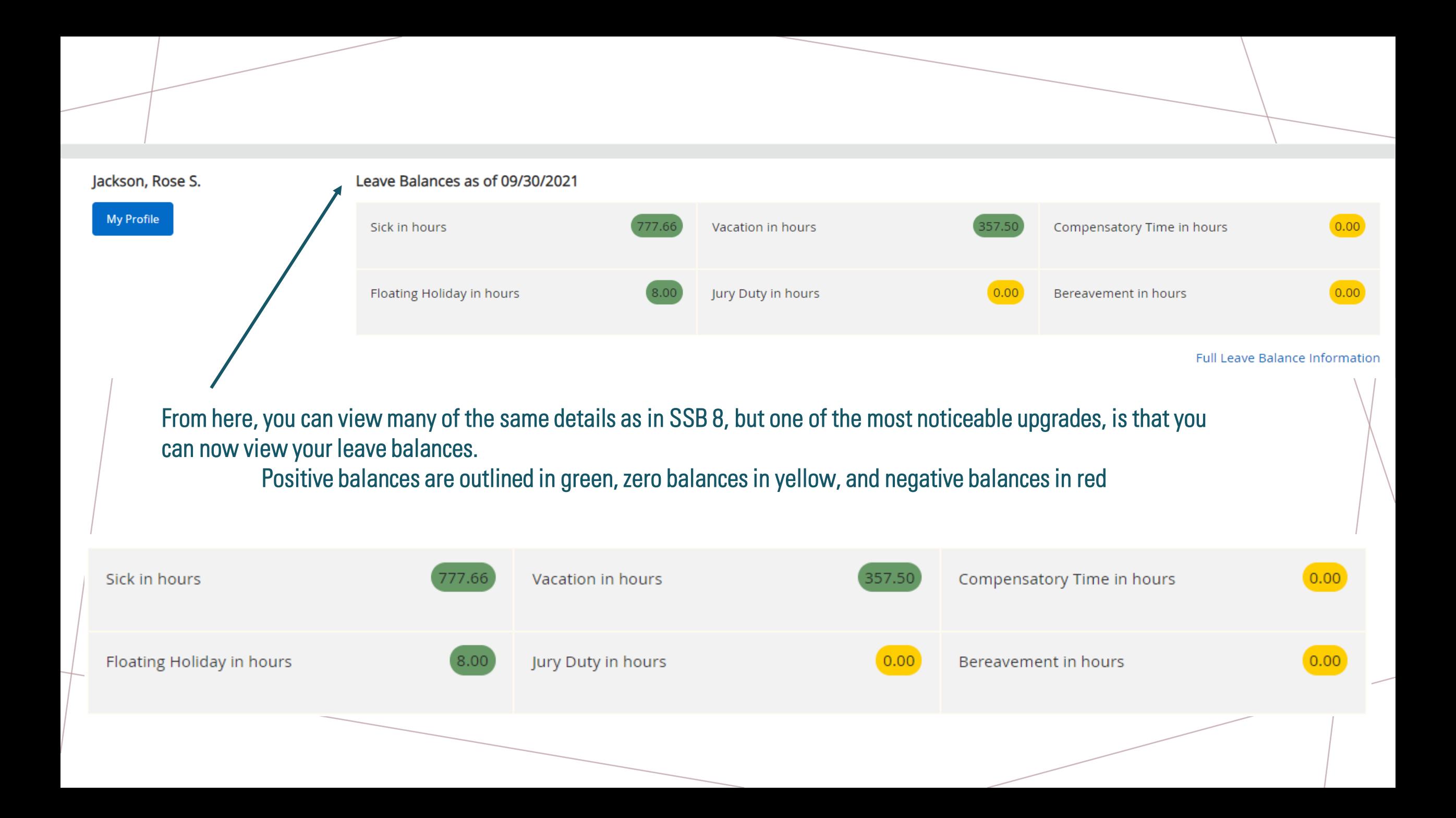

**::** © ellucian

### Employee Dashboard

## **Employee Dashboard**

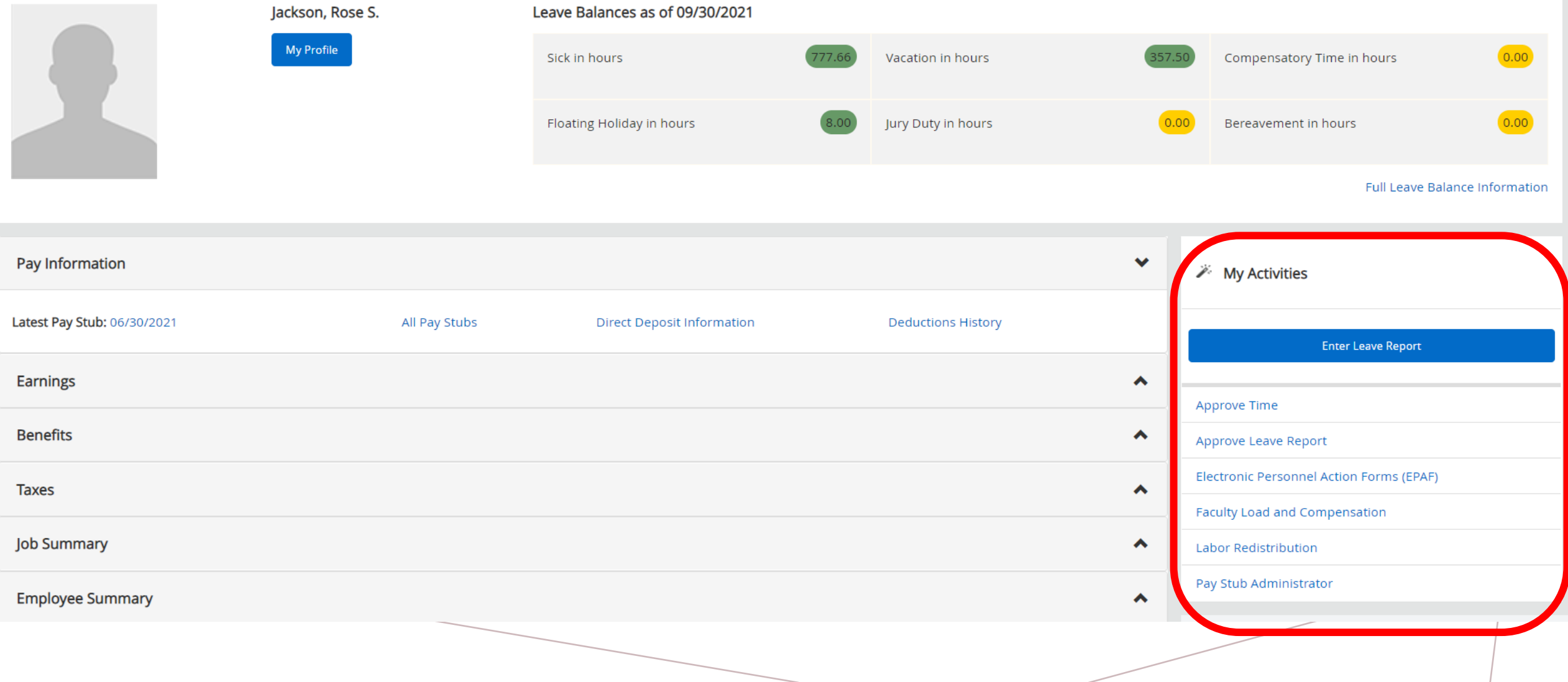

**\* 1** Jackson, Rose S.

## On the right-hand side of your screen, under  $My \geq$ Activities, select Enter Leave Report to open your leave report for the month

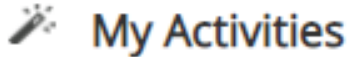

**Enter Leave Report** 

Approve Time

Approve Leave Report

Electronic Personnel Action Forms (EPAF)

**Faculty Load and Compensation** 

Labor Redistribution

Pay Stub Administrator

## 

## **Leave Report**

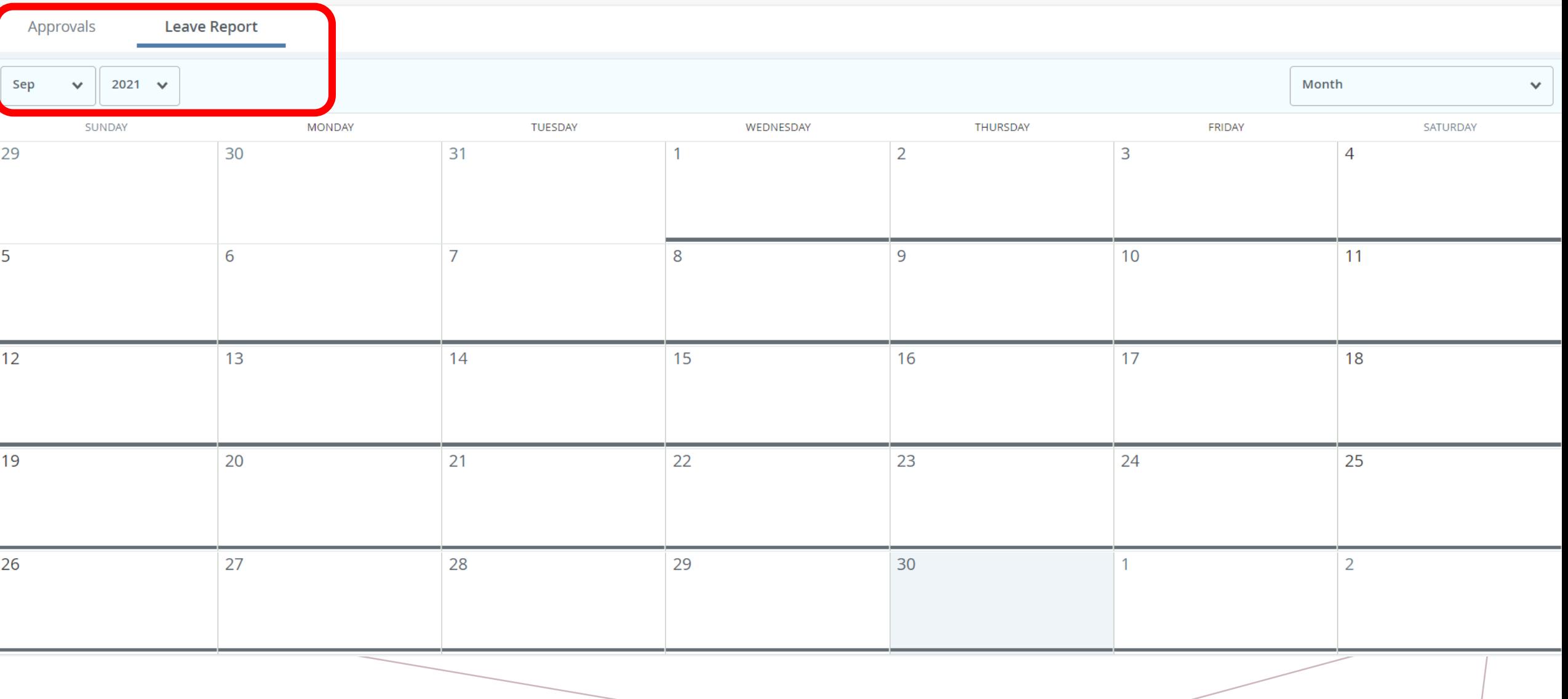

![](_page_7_Figure_0.jpeg)

Make sure that the month showing is the month you want to enter hours against. If not, then you will need to click on the drop-down arrow and select the correct month.

#### **Leave Report**

![](_page_8_Figure_2.jpeg)

## Click on the date that you want to enter hours for; it will highlight dark blue and the Start Leave Report button will appear

![](_page_9_Picture_9.jpeg)

![](_page_10_Figure_0.jpeg)

![](_page_11_Figure_0.jpeg)

**Exit Page** 

![](_page_12_Picture_4.jpeg)

![](_page_13_Figure_0.jpeg)

![](_page_14_Figure_0.jpeg)

#### Copy Leave Report Entry

Vacation Hours Used: 8.00 Hours (09/24/2021, FRIDAY)

Select Options

Copy to the end of pay period

Include Saturdays

**Include Sundays** 

![](_page_15_Picture_33.jpeg)

![](_page_15_Picture_34.jpeg)

Select the additional days in the leave report that you want 8.00 hours entered on **OR** 

If you took full days through the end of the month, you can use the Copy to the end of the pay period check box and select the dates with one click

X

### Copy Leave Report Entry

Vacation Hours Used: 8.00 Hours (09/24/2021, FRIDAY)

IVIUIVUNI

Select Options

Copy to the end of pay period

Include Saturdays

Include Sundays

![](_page_16_Picture_42.jpeg)

Save

INIUMI

 $\times$ 

**HIUNJUMI** 

VYLUIVLJUMI

![](_page_16_Picture_43.jpeg)

**IULJUM** 

![](_page_17_Figure_0.jpeg)

## I can now see my copied entry on the date I selected

![](_page_17_Figure_2.jpeg)

## **Exit Page**

Once I am finished entering my hours, I can exit the page and it will save my entries. The Exit Page link is at the bottom-left of the screen.

When I am ready to submit my leave report at the end of the month, I can review all my entries and confirm the hours per day

#### Employee Dashboard - Leave Report

#### **Leave Report**

![](_page_19_Picture_10.jpeg)

Click on one of the days to preview and submit your leave report for approval

![](_page_20_Figure_0.jpeg)

#### Preview

HR Specialist II-Confidential, DCF008-00, D, 305000, Human Resources

 $\times$ 

Pay Period: 09/01/2021 - 09/30/2021 | 16.00 Hours

Submit By: 10/05/2021, 11:59 PM

![](_page_21_Picture_17.jpeg)

![](_page_21_Picture_18.jpeg)

HR Specialist II-Confidential, DCF008-00, D, 305000, Human Resources

Pay Period: 09/01/2021 - 09/30/2021 16.00 Hours

![](_page_22_Picture_36.jpeg)

- Double check the leave period to make sure it is the right month
- Double check the total number of hours absent that month

![](_page_22_Picture_37.jpeg)

• Double check that the total hours for each leave is accurate

![](_page_23_Picture_25.jpeg)

2000 characters remaining

• You can add your comment(s) here before you submit

• When all information has been verified as accurate, click the *Submit* button

![](_page_23_Picture_26.jpeg)

![](_page_24_Figure_0.jpeg)

• Once you have submitted your leave report, you will receive a message confirming successful submission, in the top right corner of the screen, under your name

![](_page_25_Picture_45.jpeg)

09/01/2021 - 09/30/2021 16.00 Hours  $\bigcirc$ In Progress Submit By 10/05/2021, 11:59 PM **THURSDAY MONDAY** TUESDAY FRIDAY SUNDAY WEDNESDAY **DATURDAY** 26 27 28 29  $30$  $\overline{2}$ 1 8.00 Hours (+) Add Earn Code  $\ominus$ **Earn Code Select Earn Code**  $\checkmark$  $\times$ Comments Add Comment 2000 characters remaining Jackson, Rose S. In Progress On 09/30/2021 | 03:23 PM **Exit Page** Preview Cancel Save Comment: Leave Report recalled (System Generated) Cancel

#### HR Specialist II-Confidential, DCF008-00, D, 305000, Human Resources

├── Restart Leave Report ۞ Leave Balances

![](_page_27_Figure_0.jpeg)

• The information icon at the top of your leave report will show you the progression steps of your leave report, if you like to follow this information

## EMPLOYEE PERSPECTIVE

# SOME EXTRAS

![](_page_28_Picture_2.jpeg)

Employee Dashboard Leave Report

#### **Leave Report**

![](_page_29_Figure_2.jpeg)

## **Leave Report**

![](_page_30_Picture_5.jpeg)

![](_page_31_Picture_16.jpeg)

• You can view the leave report periods in a list view and click Start Leave Report from this view, if you prefer

• You may need to scroll down to the bottom of the page to find the more recent periods

![](_page_32_Picture_6.jpeg)

• At the bottom of the screen, you will see the more current leave report periods

![](_page_33_Figure_0.jpeg)

## **Leave Report Submission History**

![](_page_34_Picture_8.jpeg)

APPROVER PERSPECTIVE

# BANNER 9 SSB: LEAVE REPORTING

![](_page_35_Picture_2.jpeg)

## LOG INTO YOUR PORTAL (SSB9)

When you first log in, you will be taken to the new *Employee Dashboard!* 

![](_page_36_Picture_11.jpeg)

#### **::** @ ellucian

#### **Employee Dashboard**

## **Employee Dashboard**

![](_page_37_Picture_3.jpeg)

![](_page_37_Picture_35.jpeg)

 $\odot$ \* Lonich, Mary J.

## **Employee Dashboard**

## **Employee Dashboard**

![](_page_38_Figure_2.jpeg)

You will have the same perspective, but with some additional functionality. Click the My Team button to view a list of employees that you supervise.

<u>Employee Dashboard</u> My Team

## My Team

![](_page_39_Picture_7.jpeg)

![](_page_40_Picture_0.jpeg)

![](_page_41_Figure_0.jpeg)

## **::** @ ellucian

#### **Q** Lonich, Mary J. 寮.

#### Employee Dashboard

## **Employee Dashboard**

![](_page_42_Picture_17.jpeg)

## **X** My Activities

On the right-hand side of your screen, under My Activities, select Approve Leave Report to open your approval queue

![](_page_43_Picture_21.jpeg)

Employee Dashboard - Time Entry Approvals

![](_page_44_Picture_4.jpeg)

![](_page_45_Figure_0.jpeg)

![](_page_46_Picture_6.jpeg)

![](_page_47_Figure_0.jpeg)

Pe

D

![](_page_48_Picture_34.jpeg)

## Click Preview to review the leave report entries before approving.

To review detailed entries, click Details.

### **Employee Leave Balance**

#### G01013604 - Jackson, Rose S.

#### Sick

![](_page_49_Picture_42.jpeg)

#### **Compensatory Time**

![](_page_49_Picture_43.jpeg)

#### **Jury Duty**

![](_page_49_Picture_44.jpeg)

![](_page_49_Picture_45.jpeg)

![](_page_49_Picture_46.jpeg)

### Bereavement

![](_page_49_Picture_47.jpeg)

## Click Leave Balancesto review the employee's balances before approving.

 $\times$ 

 $\hat{\phantom{a}}$ 

#### Preview

the

D

![](_page_50_Picture_38.jpeg)

HR Specialist II-Confidential, DCF008-00, D, 305000, Human Resources Pay Period: 09/01/2021 - 09/30/2021 | 18.00 Hours

#### Submitted On: 09/30/2021, 03:46 PM

![](_page_50_Picture_39.jpeg)

lours/Days/U 8.00 Hours

 $\times$ 

Once you have verified the entries match the employee's absences, click Approve.

![](_page_51_Picture_13.jpeg)

## APPROVER PERSPECTIVE

# PROXIES

West Valley - Mission<br>Community College District (≸∣ \* 丰  $\mathbf \Omega$ Lonich, Mary J **Employee Dashboard** Time Entry Approvals **E** Proxy Super User II Reports **Approvals - Leave Report** Leave Report Approvals us except Not Started **Leave Report**  $\checkmark$ **All Departments**  $\checkmark$ 09/01/2021 - 09/30/2021 (2021 EM 9) All St  $\checkmark$ **Enter ID/Name**  $\checkmark$ Lonich, Mary J. ₩ If you need to act as a proxy for another approver, click the Proxy Userlink in the top **Proxy Super User | Reports** right corner.

![](_page_54_Picture_13.jpeg)

![](_page_55_Picture_11.jpeg)

![](_page_56_Figure_0.jpeg)

![](_page_57_Figure_0.jpeg)

**Existing Proxies** 

![](_page_58_Picture_13.jpeg)

## WHO TO CONTACT?

Rose Jackson Human Resources Specialist II

E: [rose.jackson@wvm.edu](mailto:rose.jackson@wvm.edu) P: 408.741.2161

![](_page_59_Picture_3.jpeg)

## *CREATED BY ROSE JACKSON*

WVMCCD HUMAN RESOURCES – OCTOBER 14 & OCTOBER 15, 2021